## Instruction to generate the EDD format file in Excel (In 5 easy steps)

- 1. Open EDP (EQuIS Data Processor), you can download the EDP from <http://earthsoft.com/products/edp/edp-format-for-epar5/>
- 2. If you haven't opened your EDD format file, you need to open the EPA Region 5 Format File. You can download this format file from: [http://earthsoft.com/products/edp/edp](http://earthsoft.com/products/edp/edp-format-for-epar5/)[format-for-epar5/](http://earthsoft.com/products/edp/edp-format-for-epar5/)
- 3. Once you opened the EPA Region 5 Format file, you should be able to see the Tool bar same as the following:

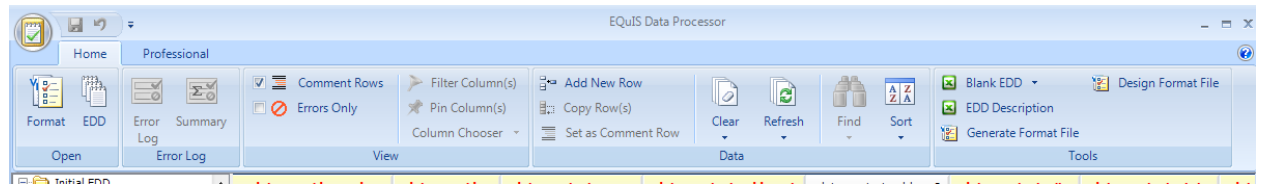

4. On the right hand side, you can generate the "Blank EDD", or "EDD Description" in Excel version. See the picture below:

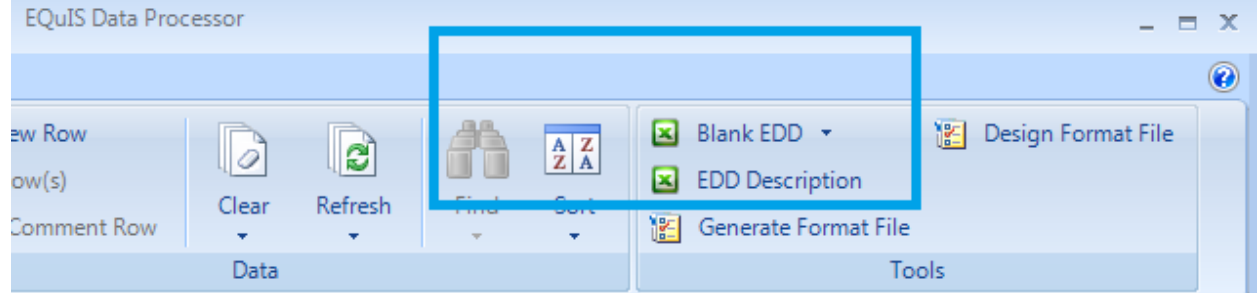

5. Click those buttons to generate a blank EDD in Excel.